### Using the Grade Center in Blackboard Ultra

To begin, click the grade center icon in the upper right of the Blackboard Ultra course.

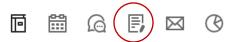

### Part 1: Add an Item for Each Grade outside of Blackboard Assignments

You will need to create an item for each assignment/grade that doesn't get graded within Blackboard. Assignments and Tests created in Blackboard will appear automatically. You will only need to assign Assignment or Tests to the correct category (see Part 3).

To start, click "Add Item." If you don't have any items created yet, click the Button labeled "Add Item", otherwise click the (+) between the grade rows.

|                                                    | You haven't assigned coursework yet.<br>Manage your gradebook settings or get started on the Course Content page.<br>Add Item                                                                            |                                                                                                    |
|----------------------------------------------------|----------------------------------------------------------------------------------------------------|----------------------------------------------------------------------------------------------------|
| Item                                               | Due Date                                                                                                    | Status                                                                                                    |
| Quiz 1                                             | 5/22/20, 9:00 AM                                                                                                    | 1 <b>1</b> to grad                                                                                                    |
| (or)                                               |                                                                                                    |                                                                                                    |
| puiz 1                                             | Give the Grade A Title by clicking "New Item" and changing the title.                                                                                                    | Geddes Training Course 7<br>Gradebook Settings                                                                                                    |
| ♥ Visible to students   Je date  5/22/20   9:00 AM | Choose whether the grade will be visible to<br>students, choose to Grade using Points,<br>Letter Grades, or Percentages, add the<br>point value, and choose what category this<br>assignment falls into. | Grade Schemas Grading schemas map percentages to letter grades or some other notation for reporting performance. Current Grading Schema: Letter Automatic Zeros Assign automatic zeros for past due work                                |
| rade using Points -                                | You may choose to calculate overall (final) grades by categories. For example, if all the quizzes in the course combined are                                                                             | Students can submit late to update their grades.<br>Students with due date accommodations aren't offected.<br>Grade Categories<br>Grade categories are groups of similar coursework.<br>You can add custom categories to the gradebook. |
| Maximum points 100                                 | worth 30%, you can assign the category of                                                                                                    |                                                                                                    |

# Geddes Training Course 7

| ≡ ⊞ | Ŀı îı ŵ        |                  |                   |
|-----|----------------|------------------|-------------------|
|     | Item           | Due Date         | Status            |
|     | Quiz 1         | 5/22/20, 9:00 AM | <b>1</b> to grade |
|     | Quiz 2         | 5/21/20, 9:45 AM | 1 to grade        |
|     | Quiz 3         | 5/21/20, 9:45 AM | 1 to grade        |
|     | Quiz 4         | 5/21/20, 9:46 AM | <b>1</b> to grade |
| -0  | Presentation 1 | 5/21/20, 9:46 AM | <b>1</b> to grade |
|     | Presentation 2 | 5/21/20, 9:46 AM | 1 to grade        |
|     | Test 1         | 5/21/20, 9:47 AM | <b>1</b> to grade |
|     | Test 2         | 5/21/20, 9:47 AM | 1 to grade        |
|     |                |                  |                   |

# Part 2: Calculate the Final Overall Grade

Click the "Set it up" icon.

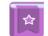

Set up the overall grade! The overall grade helps students keep track of their performance in your course. You can select the gradebook items to include.

Choose whether to assign an overall percentage to each item, or each category. If you choose Item, you will assign a percentage regardless of category. For example, if you have 4 quizzes and they are worth 30%, if you choose to weight by item, you will assign quiz 1, 2, 3, 4 each their own percentage value, if you choose to grade by category, you would assign the category "quiz" to 30% and Blackboard would weigh the individual quizzes for you.

Set it up

Select how the overall grade is calculated:

| Gradebook item weights |  | - |
|------------------------|--|---|
|------------------------|--|---|

# Gradebook item weights:

| Items in the Gradebook         | Overall grade percentage |
|--------------------------------|--------------------------|
| Quiz 2<br>Quiz                 | 13%                      |
| Quiz 3                         | 13%                      |
| Quiz 4<br>Quiz 4<br>Quiz       | 13%                      |
| Presentation 1<br>Presentation | 13%                      |
| Presentation 2<br>Presentation | 12%                      |
| Test 1                         | 12%                      |
| Test 2                         | 12%                      |
| Quiz 1<br>Quiz                 | 12%                      |
|                                | Total: 100%              |

Gradebook Category Weights:

| Geddes Training Course 7<br>Overall Grade |                          |
|-------------------------------------------|--------------------------|
| Categories in the Gradebook               | Overall grade percentage |
| Test<br>2 items                           | 34%                      |
| Presentation<br>2 items                   | 33%                      |
| Quiz<br>4 items                           | 33 %                     |
|                                           | Total: 100%              |

# Part 3: Adding Assignments/Tests to a Category

If you choose to grade by category, when you create an Assignment or Test, choose which category the grade belongs to in the calculations. If you choose to grade by item, you will need to add the correct percentage in the overall grade.

| A | ssignment Settings                        | ŝ |
|---|-------------------------------------------|---|
|   | Due date<br>5/21/20, 12:00 AM (EDT)       |   |
| Ē | Grade category <u>Assignment</u>          |   |
| Ē | Grading<br>Points   100 maximum points    |   |
|   | Attempts allowed                          |   |
| Ē | ■ SafeAssign<br>Enable Originality Report |   |
|   |                                           |   |

# Part 4: Entering Grades/Changing the View

Click the 3 lines to view the Grade Center as rows, click the window icon to change to column view.

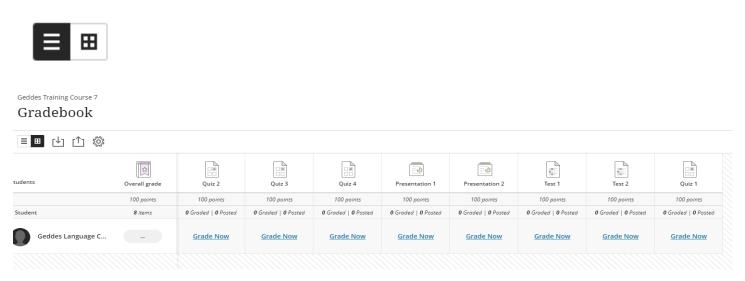

To enter grades in row view, click on the title of the item (e.g., Quiz 1) and enter student grades. In column view, simply type the grade after clicking Grade Now. Column View does not offer the ability to add feedback, where row view does.

### Part 5: Additional Settings

Clicking the Gear icon offers some additional settings, in addition to adding categories.

Current Grading Schema. Change the default value of letter grades.

Automatic Zeros. Grade any unsubmitted items as zero after the due date.

**Overall Grade Notations.** Change a student's final calculated grade.

**Course Rubrics.** Create grading rubrics to assign to Blackboard Assignments.

| Rubric Type: Percentage -         |                    |                     |                       |             |   |
|-----------------------------------|--------------------|---------------------|-----------------------|-------------|---|
| Criteria                          | Excellent          | Satisfactory        | Unsatisfactory        | Poor        |   |
| Criterion 1<br>25% of total grade | 100%<br>Excellent  | 75%<br>Satisfactory | 50%<br>Unsatisfactory | 25%<br>Poor |   |
| Align with goals                  |                    |                     |                       |             |   |
| Criterion 2                       | 100%<br>Wonderful! | 75%<br>Good Job     | 50%<br>Needs Work     | 25%<br>Poor | Ø |
| 25% of total grade                |                    |                     |                       |             |   |
| Align with goals                  |                    |                     |                       |             |   |

### Part 6: Student Views

See Blackboard Help for screenshots of what student's see:

https://help.blackboard.com/Learn/Student/Grades

Be sure to scroll to the "Ultra" Section.

Created by Shawn Provencal, Geddes Language Center

Last updated: May 20, 2020.

v 1.0